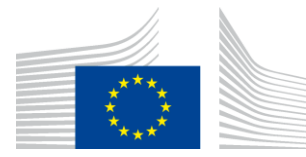

### EUROPEAN COMMISSION

DIGIT Connecting Europe Facility

# **Domibus 3.3**

# **Quick Start Guide**

Date: 22/06/2018

Document Approver(s):

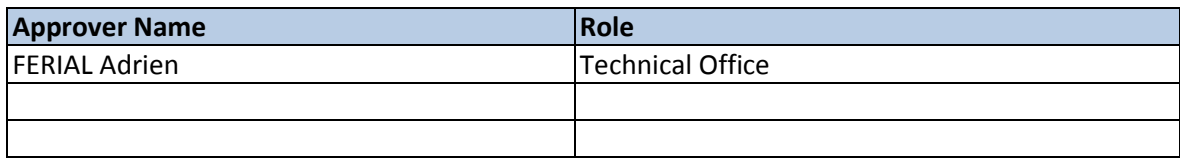

Document Reviewers:

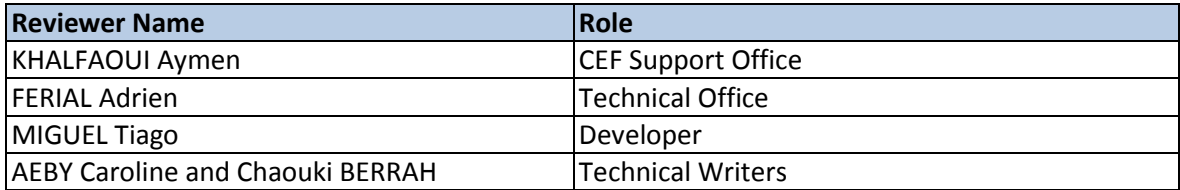

## Summary of Changes:

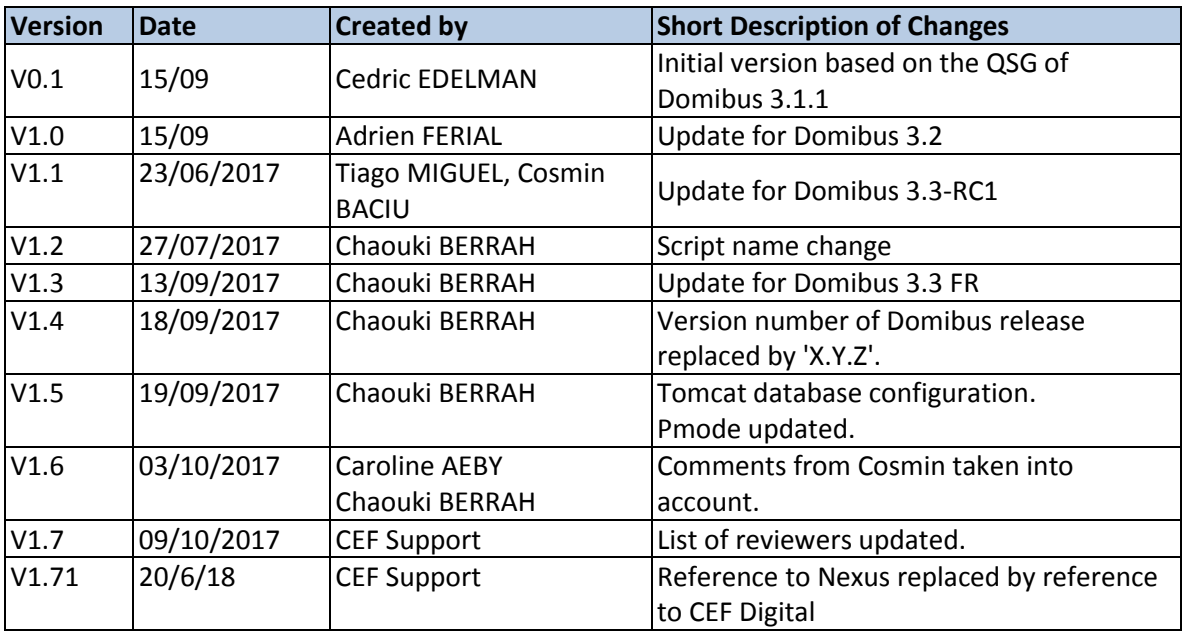

# **CONTENTS**

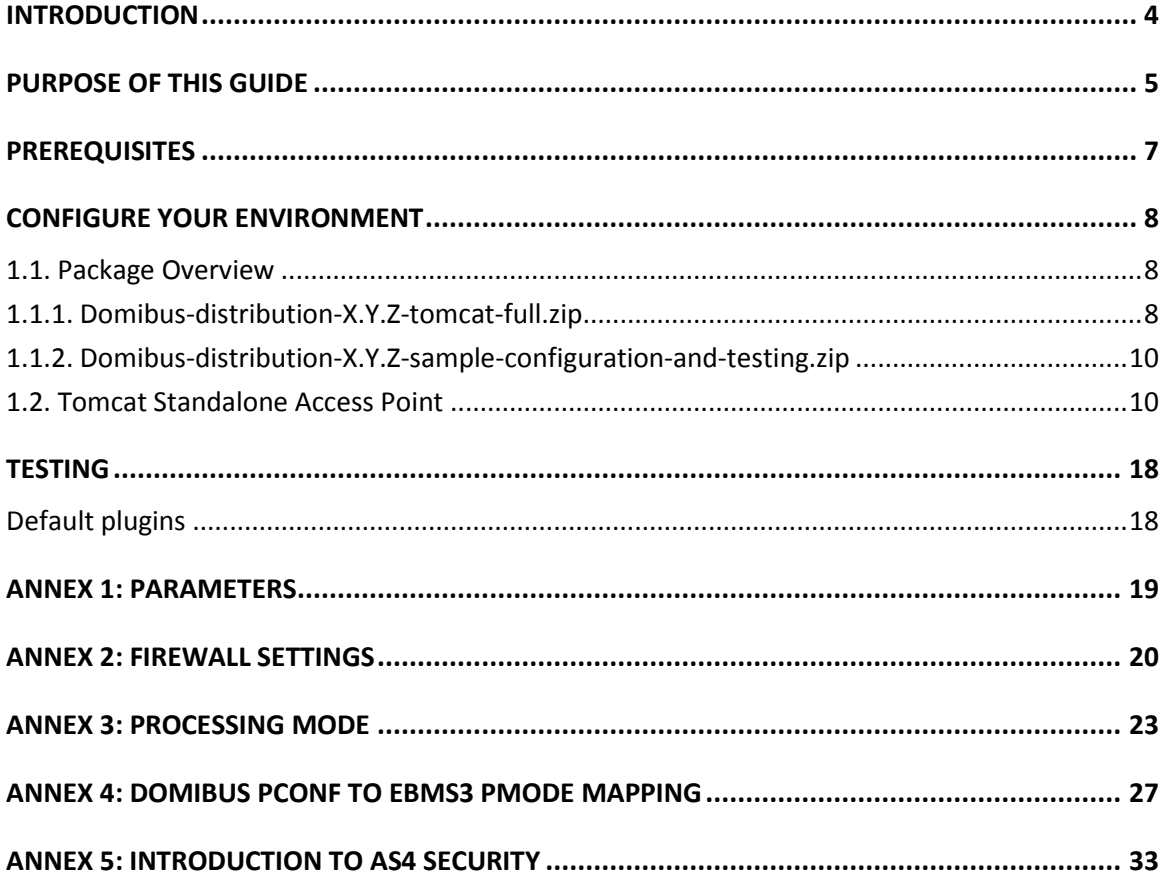

## <span id="page-3-0"></span>**INTRODUCTION**

The CEF eDelivery Access Point (AP) Domibus implements a standardised message exchange protocol that ensures interoperable, secure and reliable data exchange.

Domibus is the Open Source project of the AS4 Access Point maintained by the European Commission.

The current release of Domibus supports Tomcat, WebLogic and WildFly and contains the following archives, where X.Y.Z refers to the version number release (e.g.: X.Y.Z=3.3):

- **domibus-distribution-X.Y.Z-tomcat-full.zip** containing the full Tomcat distribution. Default Web Service plugin is also included in this archive and deployed as the default plugin.
- **domibus-distribution-X.Y.Z-tomcat-war.zip** containing the Domibus war for Tomcat.
- **domibus-distribution-X.Y.Z-tomcat-configuration.zip** containing the Domibus configuration files for Tomcat.
- **domibus-distribution-X.Y.Z-weblogic-war.zip** containing the Domibus war for WebLogic.
- **domibus-distribution-X.Y.Z-weblogic-configuration.zip** containing the Domibus configuration files for WebLogic.
- **domibus-distribution-X.Y.Z-wildfly-full.zip** containing the full WildFly distribution. Default Web Service plugin is also included in this archive and deployed as the default plugin.
- **domibus-distribution-X.Y.Z-wildfly-war.zip** containing the Domibus war for WildFly.
- **domibus-distribution-X.Y.Z-sample-configuration-and-testing.zip** containing a sample of certificates, PMode configuration files and test SoapUI project.
- **domibus-distribution-X.Y.Z-sql-scripts.zip** containing SQL scripts creating the schema for MySQL and Oracle.
- **domibus-distribution-X.Y.Z-default-jms-plugin.zip** containing the binaries and configuration file for the JMS plugin.
- **domibus-distribution-X.Y.Z-default-ws-plugin.zip** containing the binaries and configuration file for the Web Service plugin.
- **domibus-distribution-X.Y.Z-default-fs-plugin.zip** containing the binaries and configuration file for the File System plugin.
- **domibus-distribution-X.Y.Z-sql-scripts.zip** containing the MySQL and Oracle SQL scripts (full and migration).

# <span id="page-4-0"></span>**PURPOSE OF THIS GUIDE**

This release contains the AS4 Access Point of the CEF eDelivery Digital Service Infrastructure (DSI). For more information about this release, please refer t[o CEF Digital.](https://ec.europa.eu/cefdigital/wiki/x/bAvNAg)

This release of the CEF eDelivery Access Point is the result of significant collaboration among different EU policy projects, IT delivery teams and the CEF eDelivery DSI. Nevertheless, this eDelivery release is fully reusable by any other policy domain of the EU.

This release supports Tomcat 8, WebLogic 12c and WildFly 9. It is compatible with Oracle 10g+ and MySQL 5.5+. In this guide, we are covering Tomcat/MySQL configuration.

If you want to install Domibus on Wildfly or Weblogic or if you want to have more information on Domibus configuration in general, please read the Administration Guide available on the release page of Domibus.

*Remark:* 

*PostgreSQL is not officially supported.*

In other words, we will guide you to setup two Tomcat standalone Access Points, deployed on different machines, to exchange B2B documents securely over AS4 by:

- Deploying and configuring both Access Points (blue and red)
- Configuring processing mode files for both AS4 Access Points
- Using the provided AS4 Access Points certificates
- Setup the Access Points blue and red for running test cases (see [Testing section\)](#page-17-0)

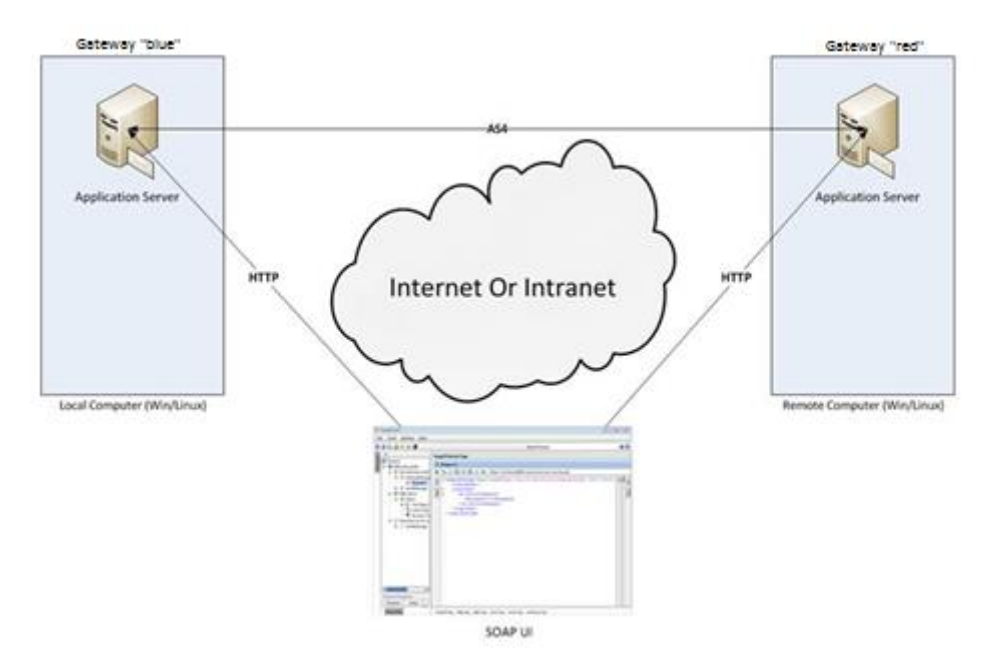

**Figure 1 - Installation on two different machines**

#### *Remarks:*

- o *The same procedure can be extended to a third (or more) Access Point.*
- o *This guide does not cover the preliminary network configuration allowing communication between separate networks (i.e. Proxy setup).*

# <span id="page-6-0"></span>**PREREQUISITES**

- Java runtime environment (JRE), version 7 or 8: <http://www.oracle.com/technetwork/java/javase/downloads/index.html>
- MySQL database server listening on the default port 3306: <http://dev.mysql.com/downloads/>

Please install the above software on your host machine. For further information and installation details, we kindly advise you to refer to the manufacturers' websites.

*Remark:*

*Please ensure that environment variable JAVA\_HOME is set to JRE but also that the paths for JRE and MySQL are set to their respective bin directory.*

## <span id="page-7-0"></span>**CONFIGURE YOUR ENVIRONMENT**

## <span id="page-7-1"></span>**1.1. Package Overview**

### <span id="page-7-2"></span>*1.1.1. Domibus-distribution-X.Y.Z-tomcat-full.zip*

Download the Domibus X.Y.Z distribution from CEF Digital:

<https://ec.europa.eu/cefdigital/wiki/display/CEFDIGITAL/Domibus+-+v3.3>

This package has the following structure:

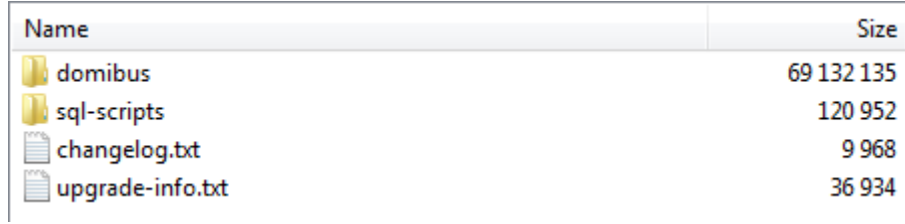

#### **Figure 2 - Package content**

- **<CEF-eDelivery path>/domibus/bin** contains the executable batch file (Windows) and shell script (Linux) which are required to launch the Access Point.
- **<CEF-eDelivery path>/sql-scripts** contains the required application SQL code that needs to be executed on the MySQL database (and scripts for Oracle DB).

*Remark:*

*<CEF-eDelivery path> is the location where you extracted the downloaded package.*

**<CEF-eDelivery path>/domibus** contains:

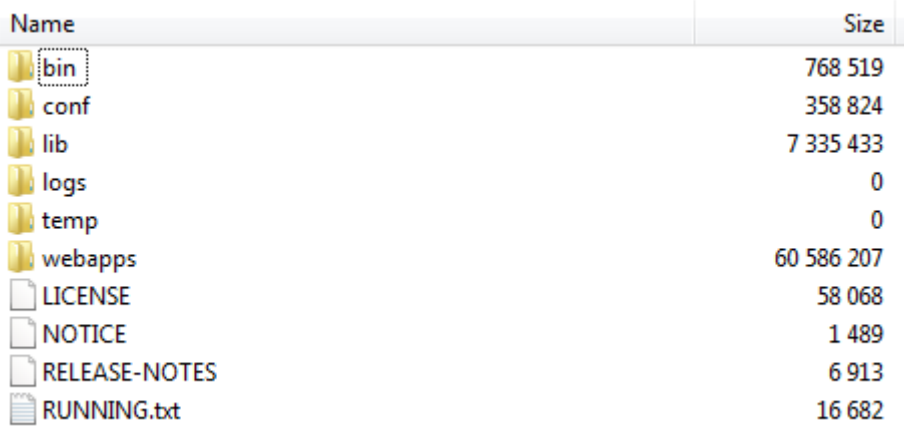

#### **Figure 3 - eDelivery path/domibus content**

- o *conf* folder where you will find the *configuration files (.xml* used to administer your Tomcat and the default domibus configuration files)
- o *logs* folder where the logs are stored
- o *webapps* folder where the WAR files are stored

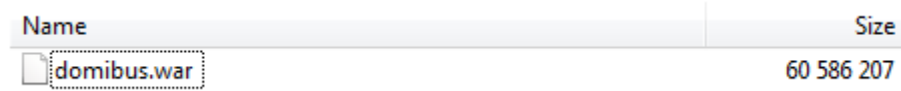

#### **Figure 4 - Domibus WAR file**

**<CEF-eDelivery path>/domibus/conf/domibus** contains domibus configuration files:

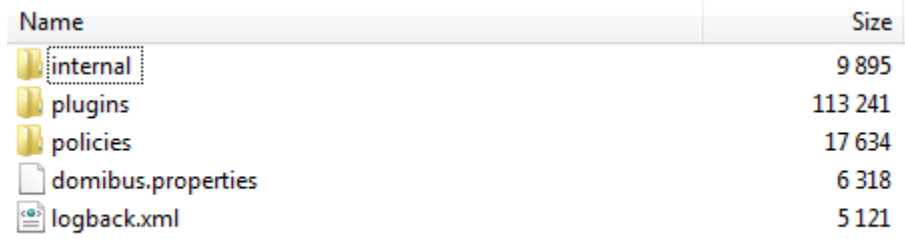

#### **Figure 5 - Domibus configuration files**

## <span id="page-9-0"></span>*1.1.2. Domibus-distribution-X.Y.Z-sample-configuration-and-testing.zip*

Download the Domibus X.Y.Z configuration files sample from CEF Digital site:

<https://ec.europa.eu/cefdigital/wiki/display/CEFDIGITAL/Domibus+-+v3.3>

This package has the following structure and contains pre-configured files for Domibus:

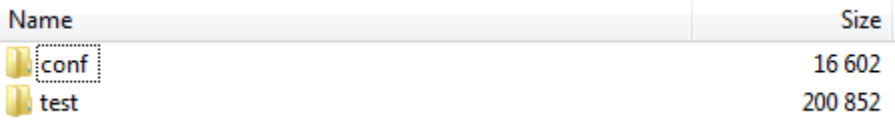

#### **Figure 6 - Pre-configured files for Domibus**

- **<CEF-eDelivery path>/test** contains a SOAP UI test project.
- **<CEF-eDelivery path>/domibus/conf/pmodes** contains two AS4 processing modes xml files (one for blue and other for red Access Point) pre-configured to use compression, payload encryption, message signing and non-repudiation, according to the **eSENS AS4 profile**.
- **<CEF-eDelivery path>/domibus/conf/domibus/keystores** contains a keystore (with the private keys of Access Point blue and Access Point red) and a truststore (with the public keys of Access Point *blue* and Access Point *red*) that can be used by both Access Points. Note that the keystore contains the private keys of both Access Points blue and red. This setup is not secured and is only proposed for convenience purpose. In production, the private key is only known by one participant and only deployed in his keystore. For this test release, each Access Point uses self-signed certificates. Please refer t[o Annex 5](#page-32-0) for more information about AS4 security.

#### *Remark:*

*The /conf folder in the sample archive should be unzipped in <CEF-eDelivery path>/domibus that already exists by merging it with its content.*

## <span id="page-9-1"></span>**1.2. Tomcat Standalone Access Point**

As described in the purpose of this guide, we need to configure two Access Points running on two separate machines. Therefore, the procedure below would need to be applied on both machines *Hostname "blue"* (<*blue\_hostname>*:8080) and *Hostname "red"* (<*red\_hostname>*:8080).

- 1. Unzip the archives:
	- a. Unzip **domibus-distribution-X.Y.Z-tomcat-full.zip** to a location on your physical machine, which will be referred in this document as your **< CEF-eDelivery path >**.
	- b. The **/conf** folder in the **domibus-distribution-X.Y.Z-sample-configuration-and-testing.zip** should be unzipped into **<CEF-eDelivery path>/domibus**.
- 2. Prepare the MySQL database (you will need admin rights or elevation to perform some of these operations):
- a. Open a command prompt and navigate to this directory: **<CEF-eDelivery path>/sql-scripts**.
- b. Execute the following commands in the command prompt :

```
mysql -h localhost -u root --password=root_password -e "drop schema if exists 
domibus;create schema domibus;alter database domibus charset=utf8; create user 
edelivery identified by 'edelivery';grant all on domibus.* to edelivery;"
```
This creates a schema named **domibus** and the user named **edelivery** having all the privileges on the schema **Domibus.**

```
mysql -h localhost -u root --password=root_password domibus < mysql5innoDb-X.Y.Z.ddl
```
This creates the required tables in the **domibus** schema.

*Remarks:*

*If you are using Windows, make sure to have mysql.exe added to your PATH variable.*

*If you are using a different schema, please adapt your commands but also adapt the following database properties from the property file /conf/domibus/domibus.properties file.*

```
# ---------------------------------- Database ---------------------------------
#Database server name
domibus.database.serverName=localhost
#Database port
domibus.database.port=3306
#XA properties 
domibus.datasource.xa.property.user=edelivery_user
domibus.datasource.xa.property.password=edelivery_password
#MySQL
domibus.datasource.xa.property.url=jdbc:mysql://${domibus.database.serverName}:${dom
ibus.database.port}/ domibus_schema?pinGlobalTxToPhysicalConnection=true
#Non-XA Datasource
domibus.datasource.url=jdbc:mysql://${domibus.database.serverName}:${domibus.databas
e.port}/domibus_schema?useSSL=false
domibus.datasource.user=edelivery_user
domibus.datasource.password=edelivery_password
```
- c. Add the MySQL JDBC driver (.jar file available on [MySQL official web site\)](https://dev.mysql.com/downloads/connector/j/5.0.html) in the folder **/domibus/lib**.
- d. Update the default properties of my.ini (Windows) or my.cnf (Linux):
	- max\_allowed\_packet property:

```
# The maximum size of one packet or any generated or intermediate string, or any 
parameter sent by the
# mysql stmt send long data() C API function.
max_allowed_packet = 512M
```
innodb\_log\_file\_size property:

# Size of each log file in a log group. You should set the combined size # of log files to about 25%-100% of your buffer pool size to avoid # unneeded buffer pool flush activity on log file overwrite. However,# note that larger logfile size will increase the time needed for the recovery process innodb\_log\_file\_size = 5120M

Restart MySQL service (Windows):

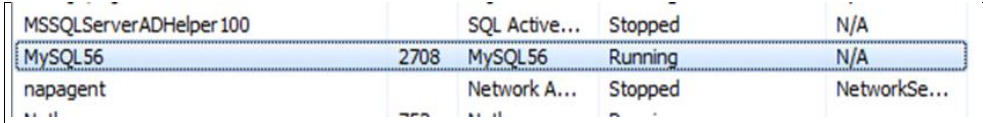

**MySQL service**

3. Set JVM parameters

Domibus expects a single environment variable **domibus.config.location**, pointing towards the **<CEFeDelivery path>/domibus/conf/domibus** folder.

You can do this by editing the first command lines of <CEF-eDelivery path>\domibus\bin\setenv.bat (Windows) or **<CEF-eDelivery path>/domibus/bin/setenv.sh** (Linux). Set **CATALINA\_HOME** equal to the absolute path of the installation **<CEF-eDelivery path>/domibus**

o **For Windows :** edit **<CEF-eDelivery path>/domibus/bin/setenv.bat** by adding the following lines right after the comments from the beginning of the file:

```
…
set CATALINA_HOME=<your_installation_path>
set JAVA OPTS=%JAVA OPTS% -Dfile.encoding=UTF-8 -Xms128m -Xmx1024m -XX:PermSize=64m -
XX:MaxPermSize=256m
set JAVA_OPTS=%JAVA_OPTS% -Ddomibus.config.location=%CATALINA_HOME%\conf\domibus
…
```
o **For Linux/Unix :** edit **<CEF-eDelivery path>/domibus/bin/setenv.sh** by adding the following lines right after the comments from the beginning of the file:

```
…
export CATALINA_HOME=<your_installation_path>
export JAVA_OPTS=$JAVA_OPTS -Dfile.encoding=UTF-8 –Xms128m –Xmx1024m -
XX:MaxPermSize=256m
export JAVA_OPTS="$JAVA_OPTS -Ddomibus.config.location=$CATALINA_HOME/conf/domibus"
…
```
4. You can now start the Tomcat standalone Access Point on your computer.

Execute:

o For Windows :

```
cd <CEF-eDelivery path>\bin\
startup.bat
```
o For Linux/Unix :

**cd** *<CEF-eDelivery path>***/bin/**

**./startup.sh**

Expected result:

| logging for this logger for a complete list of JARs that were scanned but no TLD<br>s were found in them. Skipping unneeded JARs during scanning can improve startup<br>time and JSP compilation time.<br>Apr 05, 2016 11:12:23 AM org.apache.catalina.startup.HostConfig deployDirectory<br>INFO: Deployment of web application directory C:\Local\eDelivery\domibus-distrib<br>lution-3.2 tomcat-fullWEB\domibus\webapps\host-manager has finished in 433 ms<br>Apr 05, 2016 11:12:23 AM org.apache.catalina.startup.HostConfig deployDirectory<br>INFO: Deploying web application directory C:\Local\eDelivery\domibus-distributio<br>tomcat-fullWEB\domibus\webapps\manager<br>$n-3.2$<br>Apr 05, 2016 11:12:23 AM org.apache.jasper.servlet.TldScanner scanJars<br>INFO: At least one JAR was scanned for TLDs yet contained no TLDs. Enable debug<br>logging for this logger for a complete list of JARs that were scanned but no TLD<br>s were found in them. Skipping unneeded JARs during scanning can improve startup<br>time and JSP compilation time.<br>Apr 05, 2016 11:12:23 AM org.apache.catalina.startup.HostConfig deployDirectory<br>INFO: Deployment of web application directory C:\Local\eDelivery\domibus-distrib<br>tomcat-fullWEB\domibus\webapps\manager has finished in 320 ms<br>ution-3.2<br>Apr 05, 2016 11:12:23 AM org.apache.coyote.AbstractProtocol start<br>[INFO: Starting ProtocolHandler ["http-nio-8080"]<br>Apr 05, 2016 11:12:23 AM org.apache.coyote.AbstractProtocol start<br>INFO: Starting ProtocolHandler ["ajp-nio-8009"]<br>Apr 05, 2016 11:12:23 AM org.apache.catalina.startup.Catalina start<br>INFO: Server startup in 28260 ms | ⊈∍  Tomcat |  |
|----------------------------------------------------------------------------------------------------|------------|--|
|                                                                                                    |            |  |
|                                                                                                    |            |  |

**Figure 7 - Tomcat Access Point up and running**

*Remark:*

*If the application server does not start properly, more details about the encountered errors can be found in the log files. Refer to <CEF-eDelivery path>/domibus/logs/*.

5. Once the application server is started, you can ensure that this server is operational by displaying the administration console [\(http://localhost:8080/domibus\)](http://localhost:8080/domibus/home) in your browser as below:

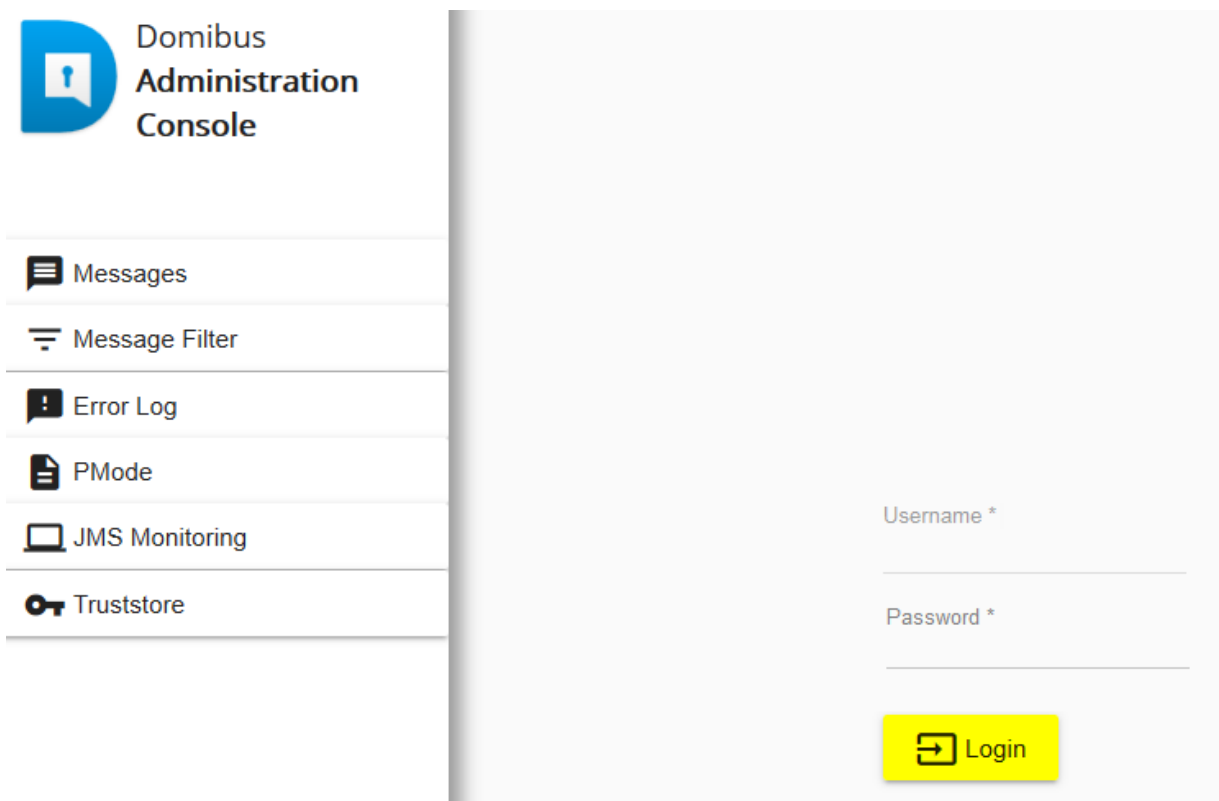

**Figure 8 - Domibus administration page** 

*Remarks:*

- o *To allow the remote application to send a message to this machine, you would need to create a dedicated rule (to allow this port) from your local firewall ( cf. annex ["Firewall Settings"](#page-19-0)).*
- o *If you intend to install both Access Points on the same server, you will need to change the ports of the red Access Point and also to create a new database schema, update the domibus.properties file and change the ActiveMQ ports before starting the server to avoid conflicts.*
- 6. Upload PModes

Edit the two PMode files **<CEF-eDelivery path>/***domibus/conf/domibus/pmodes/domibus-gw-sample***pmode-blue.xml** and **domibus-gw-sample-pmode-red.xml**, and replace <blue hostname> and *<red\_hostname>* with their real hostnames or IPs:

```
<party name="red_gw"
         endpoint="http://<red hostname>:8080/domibus/services/msh"
             allowChunking="false">
         <identifier partyId="domibus-red" partyIdType="partyTypeUrn"/>
</party>
<party name="blue_gw"
         endpoint<sup>="</sup>http://<br/>blue_hostname>:8080/domibus/services/msh"
             allowChunking="false">
         <identifier partyId="domibus-blue" partyIdType="partyTypeUrn"/>
</party>
```
#### **Figure 9 - PMode view**

For more details about the provided PMode, please [see Annex 3.](#page-22-0)

Upload the PMode file on both Access Points:

a. To upload a PMode XML file, connect to the administration console using your credentials (by default: login = *admin*; password = *123456*) t[o http://localhost:8080/domibus:](http://localhost:8080/domibus/home)

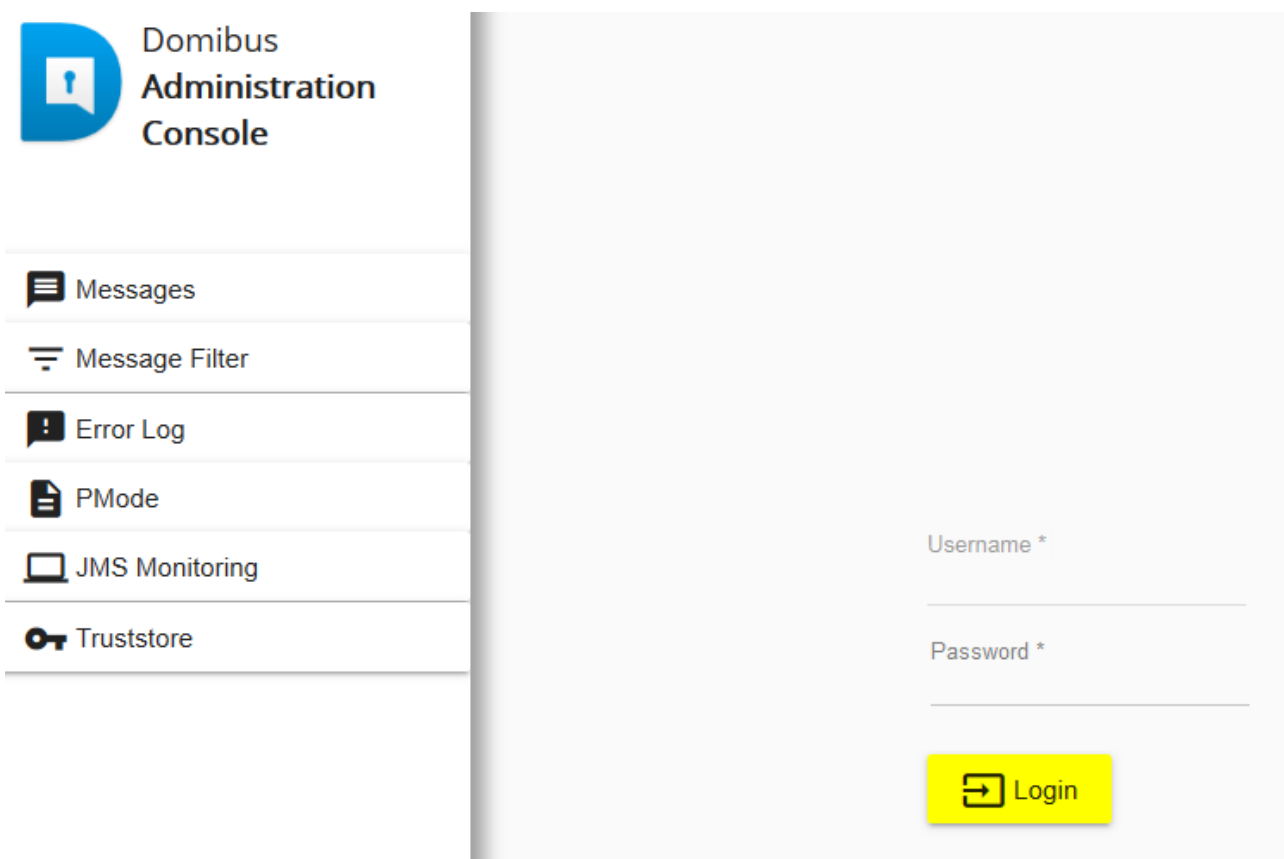

**Figure 10 - Login to the administration console**

b. Click on the *PMode menu*, then on the *XML* tab and finally on the **Upload** button:

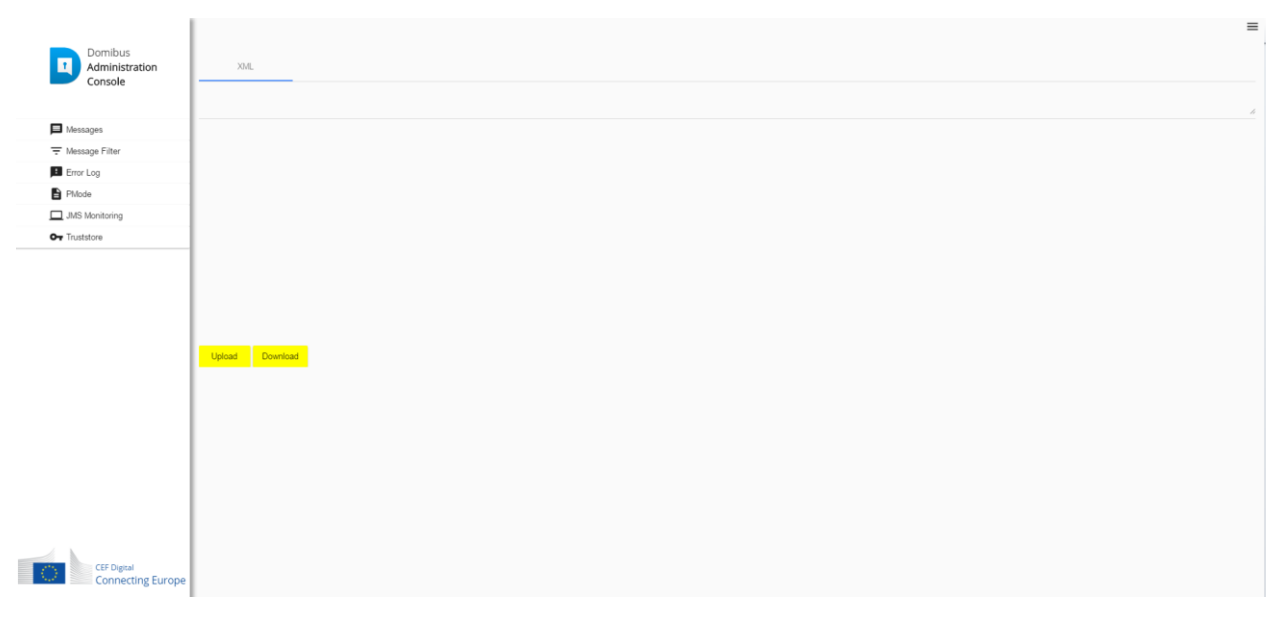

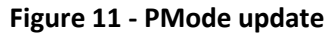

c. A popup window appears where you need to **select** the PMode file:

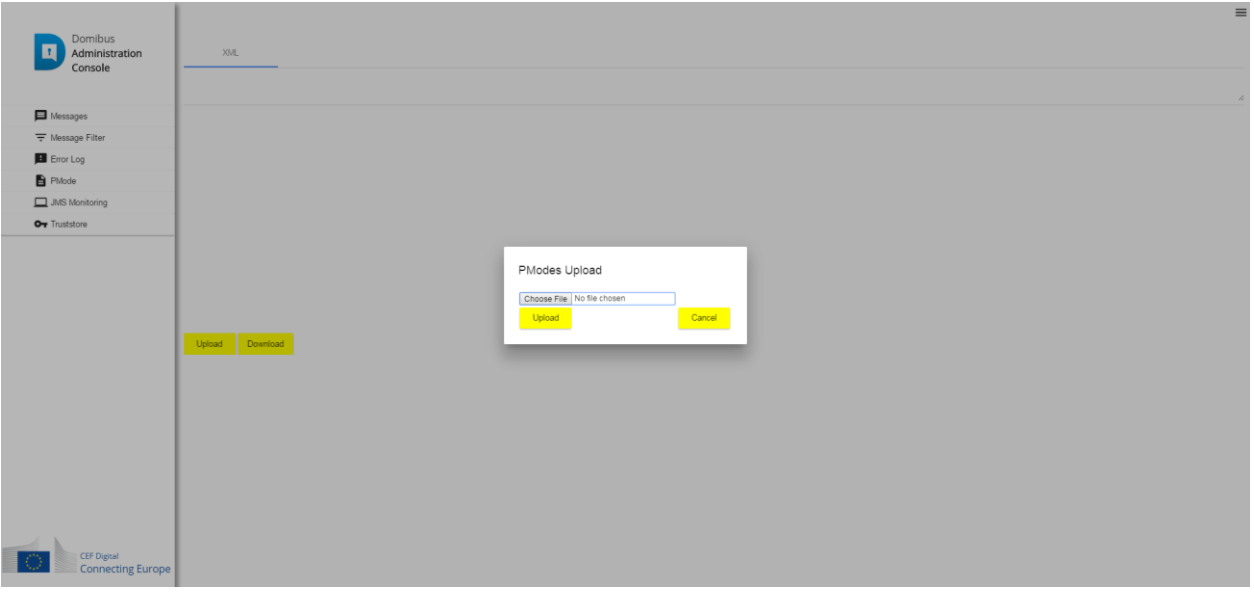

**Figure 12 - PMode select file**

d. Select your PMode file from "**< CEF-eDelivery path >domibus/conf/domibus/pmodes/**" and click on the **Upload** button:

| Domibus<br>Administration<br>Console | $\equiv$<br><b>XIVIL</b>                                                                                                    |
|--------------------------------------|----------------------------------------------------------------------------------------------------|
| $\blacksquare$ Messages              |                                                                                                    |
| ₩essage Filter                       |                                                                                                    |
| <b>El</b> Error Log                  |                                                                                                    |
| <b>B</b> PMode                       |                                                                                                    |
| JMS Monitoring                       |                                                                                                    |
| O <sub>T</sub> Truststore            |                                                                                                    |
|                                      | PModes Upload<br>Choose File<br>C Open<br>$\frac{1}{2}$<br>Upload<br>$\bullet$ $\bullet$ $\bullet$ Search pmodes<br>e domibus > conf > pmodes<br>ا هر<br>$\bigodot$<br>New folder<br>$E - 10$<br>Organize v<br>Upload<br>Download                                                                                                    |
| CEF Digital<br>Connecting Furone     | Date modified<br>$\blacktriangle$<br>Name<br>Type<br><b>The Favorites</b><br><b>EL</b> Desktop<br>domibus-gw-sample-pmode-blue.xml<br>30/05/2017 14:31<br>XML Doct<br>My IntraComm<br>domibus-gw-sample-pmode-red.xml<br>22/05/2017 15:35<br>XML Doct<br><b>M</b> Recent Places<br><b>Downloads</b><br>Libraries<br>Local Document:<br>$\bullet$ Music<br>My Documents<br>Pictures<br>m<br>$ -$<br><b>Subversion</b><br><b>XML</b> Document<br>File name: domibus-gw-sample-pmode-red.<br>Open -<br>Cancel |

**Figure 13 - PMode uploading file**

e. When the operation is successful you will get the following window:

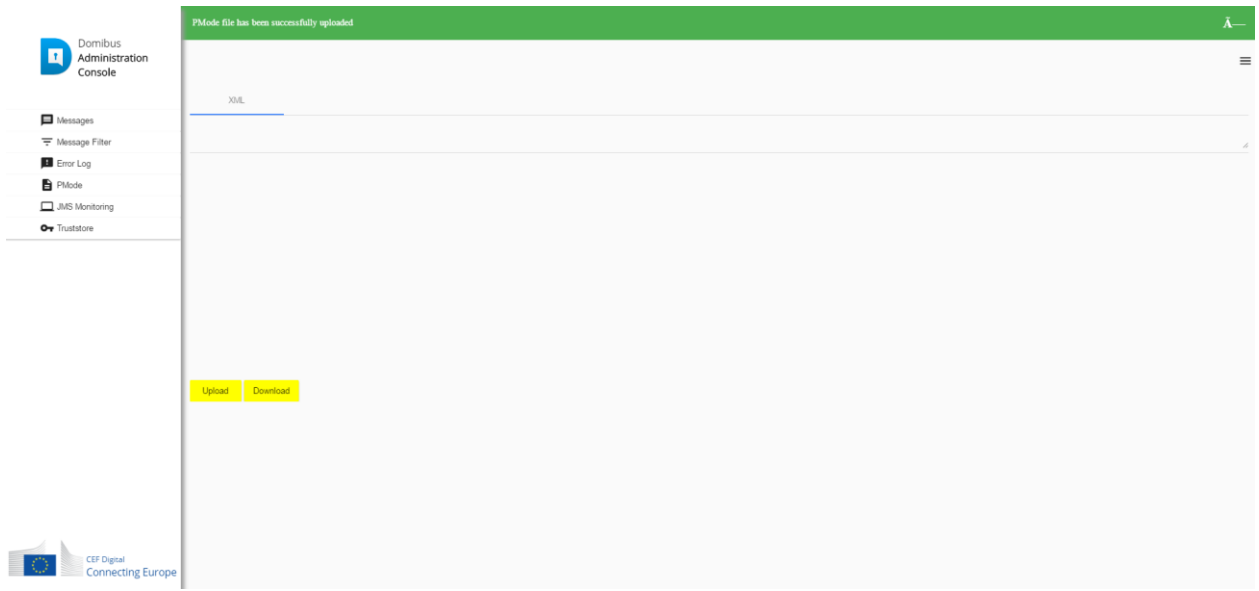

## **Figure 14 - PMode upload success**

*Remark:* 

o *Every time a PMode is updated, the truststore is also refreshed from the file system.*

Now your Tomcat Access Points are running and ready to send or receive messages.

# <span id="page-17-0"></span>**TESTING**

As explained in the Release Notes document and to facilitate testing, we have developed a Reference Web Service endpoint to illustrate how participants can connect and interact with the AS4 Access Point to send messages.

In addition, it is possible for the backends to download received messages from their Access Point using a request (downloadMessage) defined in the same WSDL (check the 'Interface Control Document' for the Default WS Plugin in the Single Web Portal for more details on the WSDL<sup>1</sup>).

Please refer to the [Test Guide](https://ec.europa.eu/cefdigital/wiki/download/attachments/46992642/%28CEFeDelivery%29.%28AccessPoint%29.%28Test%20Guide%29.%28v1.01%29.pdf?version=3&modificationDate=1497353869272&api=v2) for more detail regarding the Testing with a SoapUI Project.

## <span id="page-17-1"></span>**Default plugins**

Domibus provides two default plugins for sending and receiving/downloading messages via Domibus, a Web Service plugin and a JMS plugin.

The Web Service plugin is deployed by default with the tomcat-full distribution.

The Default JMS plugin is provided in a different archive, **domibus-distribution-X.Y.Z-default-jms-plugin.zip** including the binaries (**domibus-default-jms-plugin-X.Y.Z.jar**) and the configuration files (**jms-plugin.xml** and **jms-business-defaults.properties**).

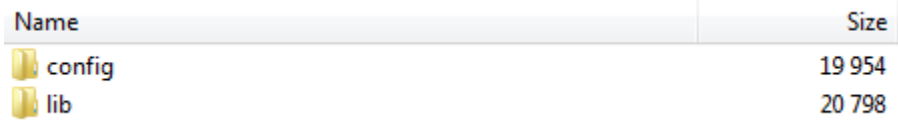

To use the JMS plugin copy the configuration files mentioned above (**jms-plugin.xml** and **jms-businessdefaults.properties**) to **<CEF-eDelivery path>/domibus/conf/domibus/plugins/config** and the plugin jar file(**domibus-default-jms-plugin-X.Y.Z.jar**) to **<CEF-eDelivery path>/domibus/conf/domibus/plugins/lib***.*

An additional step is required to define filters for routing the messages towards each plugin.

Open Administration Console using your credentials (by default: login = *admin*; password = *123456*) to <http://localhost:8080/domibus> and go to the **MessageFilter** page. Use Move Up and Move Down to move the preferred plugin to the top and press Save.

 $\overline{a}$ 

<sup>1</sup> <https://ec.europa.eu/cefdigital/wiki/display/CEFDIGITAL/Domibus+-+v3.3>

# <span id="page-18-0"></span>**ANNEX 1: PARAMETERS**

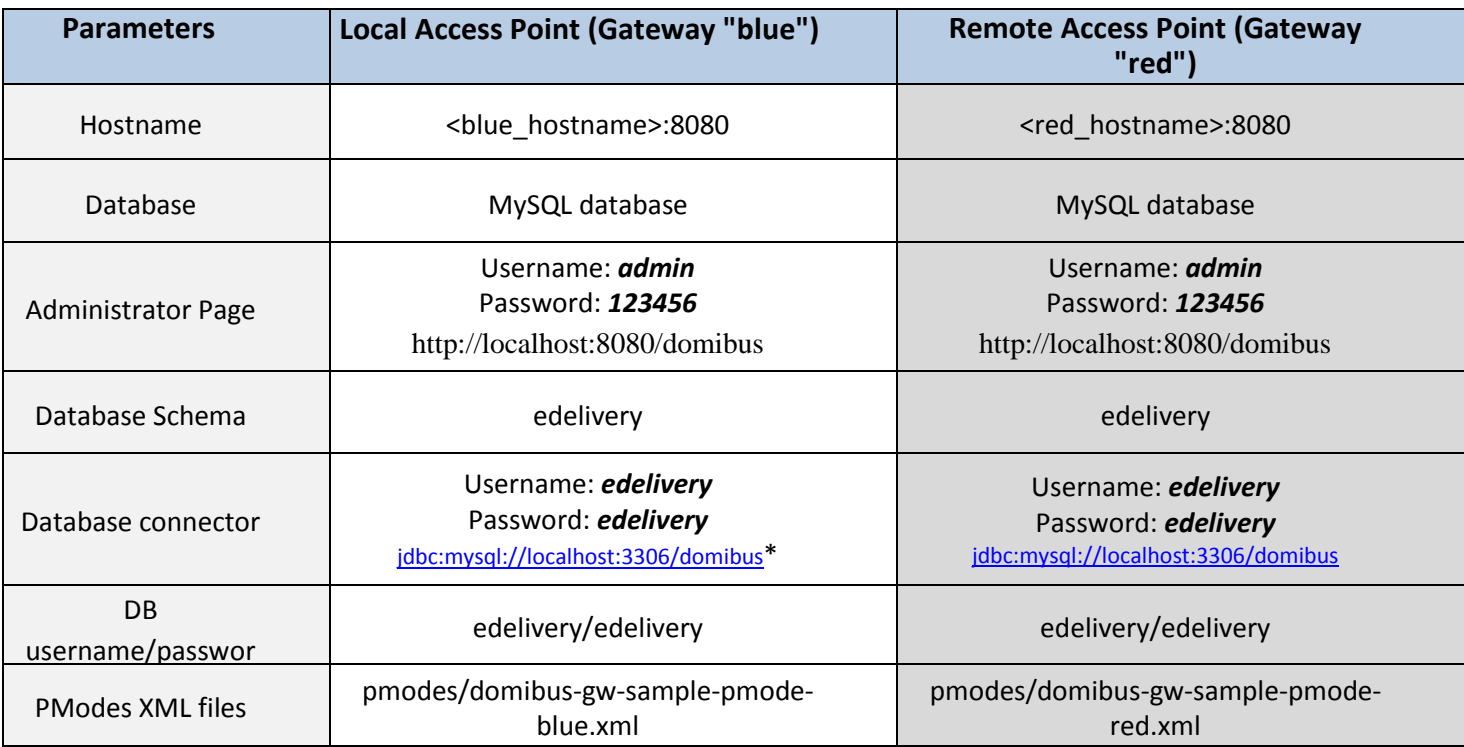

\* *localhost* represents the server name that hosts the database and the application server for their respective Access Point.

# <span id="page-19-0"></span>**ANNEX 2: FIREWALL SETTINGS**

The firewall settings may prevent you from exchanging messages between your local and remote Tomcat Access Points.

To test the status of a port, run the command *telnet <server\_ip> <port>* 

Tomcat uses the following ports, make sure those are opened on both machines "blue" and "red" (TCP protocol):

- 8080 (HTTP port)
- 3306 (MySQL port)

This is how you can open a port on the Windows Firewall:

- 1. Click on **Start** then on **Control Panel**
- 2. Go to **Windows Firewall** and click on **Advanced Settings**
- 3. Right-click on **Inbound Rules** and select **New Rule**:

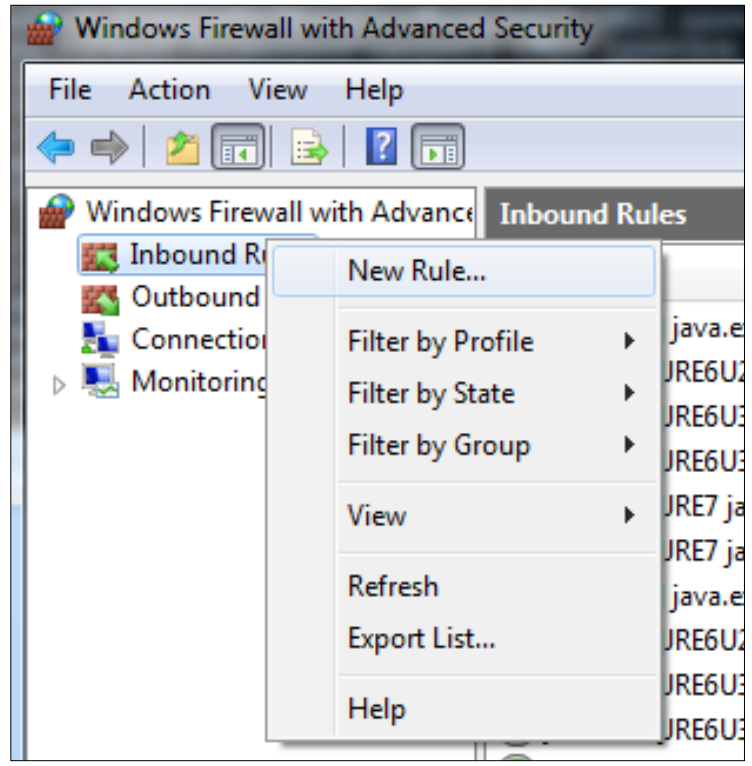

4. Select **Port** and click on **Next**:

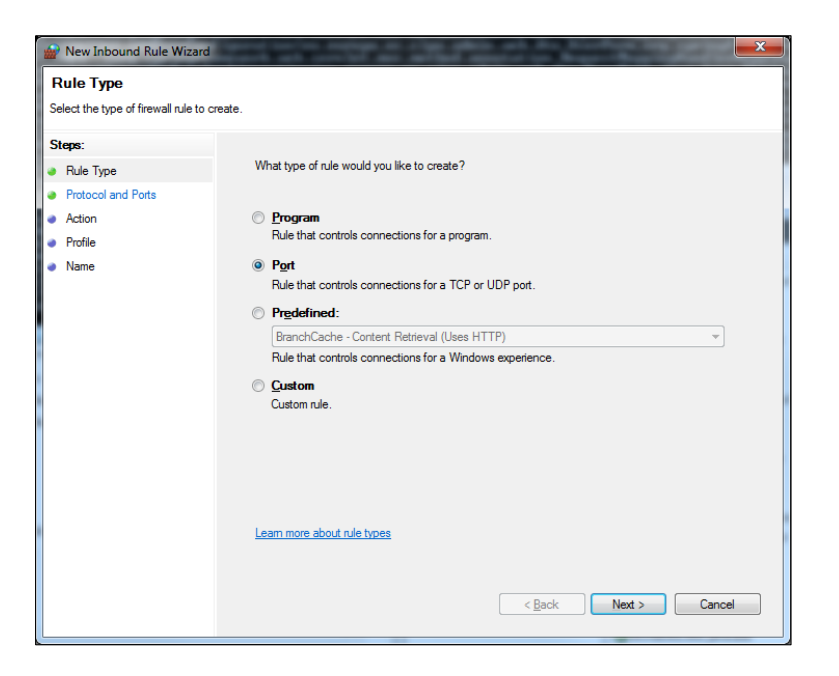

5. Enter a specific local port (e.g. 8080) and click on **Next**:

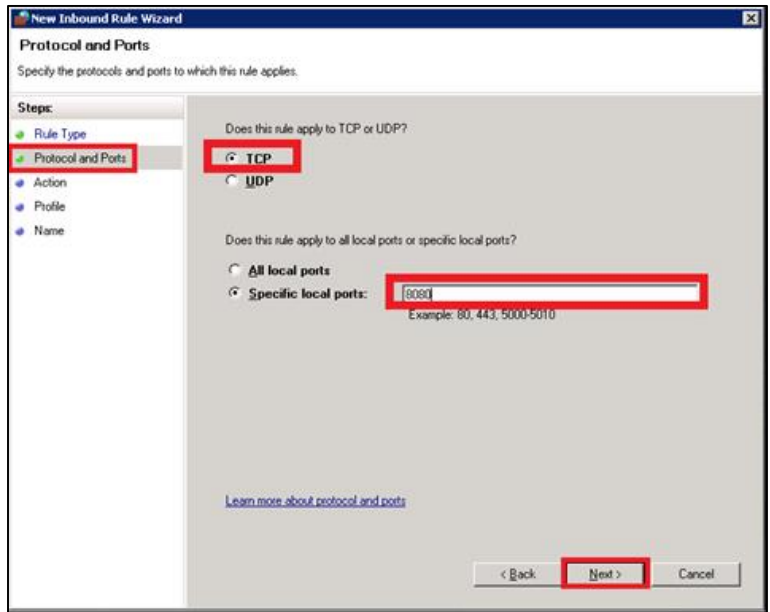

#### 6. Click on **Next**:

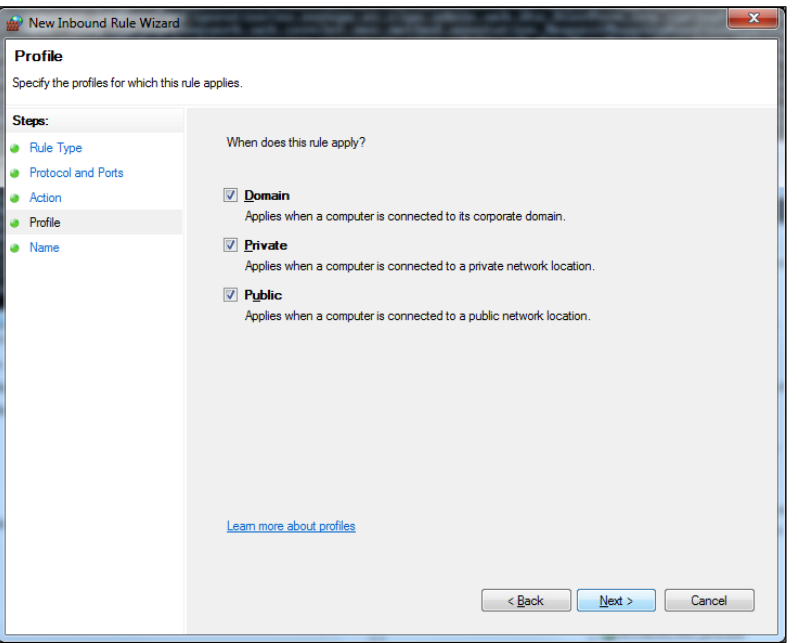

7. Choose a name for the new rule and click on **Finish** to end:

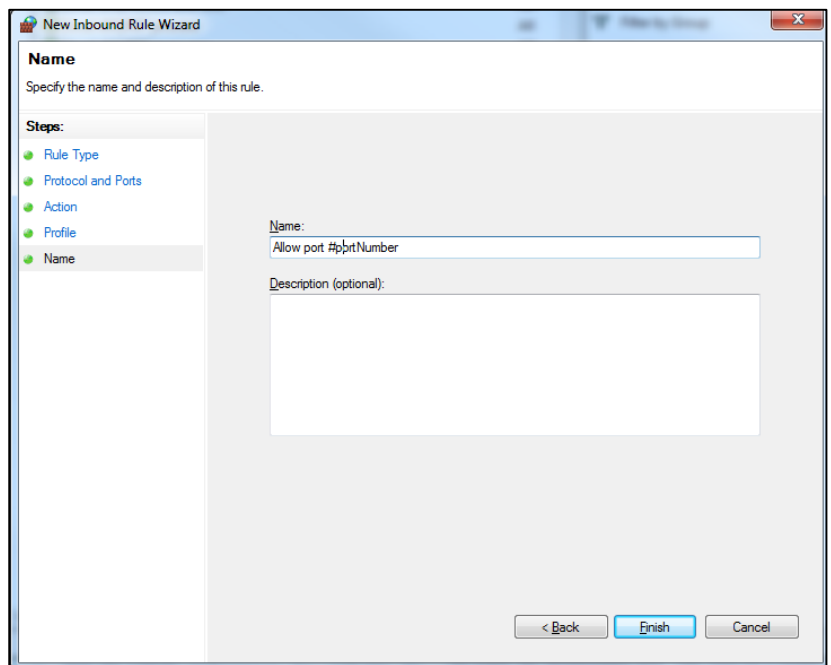

# <span id="page-22-0"></span>**ANNEX 3: PROCESSING MODE**

Processing modes (PModes) describe how messages are exchanged between AS4 partners (*Access Point blue* and *Access Point red*). These files contain the identifiers of each AS4 Access Point (identified as *parties* in the PMode file below).

Sender Identifier and Receiver Identifier represent the organizations that send and receive the business documents (respectively "**domibus- blue** " and "**domibus-red** "). They are both used in the authorization process (PMode). Therefore, adding, modifying or deleting a participant implies modifying the corresponding PMode files.

Here is an example of the content of a PMode XML file:

*Remark:*

*In this setup we have allowed each party (blue\_gw or red\_gw) to initiate the process. If only blue\_gw is supposed to send messages, we need to put only blue\_gw in <initiatorParties> and red\_gw in <responderParties>.*

```
<?xml version="1.0" encoding="UTF-8"?>
<db:configuration xmlns:db="http://domibus.eu/configuration" party="blue_gw">
<mpcs>
        <mpc name="defaultMpc"
        qualifiedName="http://docs.oasis-open.org/ebxml-
msg/ebms/v3.0/ns/core/200704/defaultMPC"
                  enabled="true"
                  default="true"
                  retention_downloaded="0"
                 retention_undownloaded="14400"/>
 </mpcs>
 <businessProcesses>
        <roles>
                 <role name="defaultInitiatorRole" 
                         value="http://docs.oasis-open.org/ebxml-
msg/ebms/v3.0/ns/core/200704/initiator"/>
                 <role name="defaultResponderRole" 
                         value="http://docs.oasis-open.org/ebxml-
msg/ebms/v3.0/ns/core/200704/responder"/>
        </roles>
        <parties>
                 <partyIdTypes>
                         <partyIdType name="partyTypeUrn" 
value="urn:oasis:names:tc:ebcore:partyid-type:unregistered"/>
                 </partyIdTypes>
                 <party name="red_gw"
endpoint="http://40.118.20.112:8083/domibus/services/msh"
                                  allowChunking="false"
>
```

```
<identifier partyId="domibus-red" 
partyIdType="partyTypeUrn"/>
                 </party>
                 <party name="blue_gw" 
endpoint="http://40.118.20.112:8080/domibus/services/msh"
                                  allowChunking="false">
                 <identifier partyId="domibus-blue" partyIdType="partyTypeUrn"/>
                 </party>
                 </parties>
        <meps>
                 <mep name="oneway" value="http://docs.oasis-open.org/ebxml-
msg/ebms/v3.0/ns/core/200704/oneWay"/>
                 <mep name="twoway" value="http://docs.oasis-open.org/ebxml-
msg/ebms/v3.0/ns/core/200704/twoWay"/>
                 <binding name="push" value="http://docs.oasis-open.org/ebxml-
msg/ebms/v3.0/ns/core/200704/push"/>
                 <binding name="pushAndPush" value="http://docs.oasis-
open.org/ebxml-msg/ebms/v3.0/ns/core/200704/push-and-push"/>
        </meps>
        <properties>
                 <property name="originalSenderProperty" 
                                  key="originalSender" 
                                  datatype="string" 
                                  required="true"/>
                 <property name="finalRecipientProperty" 
                                  key="finalRecipient" 
                                  datatype="string" 
                                  required="true"/>
                 <propertySet name="ecodexPropertySet">
                         <propertyRef property="finalRecipientProperty"/>
                          <propertyRef property="originalSenderProperty"/>
                 </propertySet>
        </properties>
         <payloadProfiles>
                 <payload name="businessContentPayload"
                                  cid="cid:message"
                                  required="true"
                                  mimeType="text/xml"/>
                 <payload name="businessContentAttachment"
                                  cid="cid:attachment" 
                                  required="false"
                                  mimeType="application/octet-stream"/>
                 <payloadProfile name="MessageProfile" 
                                  maxSize="40894464">
                          <attachment name="businessContentPayload"/>
                          <attachment name="businessContentAttachment"/>
                 </payloadProfile>
                 </payloadProfiles>
        <securities>
                 <security name="eDeliveryPolicy"
```
policy="eDeliveryPolicy.xml" signatureMethod="RSA\_SHA256" /> <security name="noSigNoEnc" policy="doNothingPolicy.xml" signatureMethod="RSA\_SHA256"/> <security name="eSensPolicy" policy="eSensPolicy.v2.0.xml" signatureMethod="RSA\_SHA256"/> </securities> <errorHandlings> <errorHandling name="demoErrorHandling" errorAsResponse="true" businessErrorNotifyProducer="false" businessErrorNotifyConsumer="false" deliveryFailureNotifyProducer="false"/> </errorHandlings> <agreements> <agreement name="agreement1" value="A1" type=""/> <agreement name="agreement2" value="A2" type=""/> <agreement name="agreement3" value="A3" type=""/> </agreements> <services> <service name="testService1" value="bdx:noprocess" type="tc1"/> </services> <actions> <action name="tc1Action" value="TC1Leg1"/> <action name="tc2Action" value="TC2Leg1"/> </actions>  $\langle$ as4 $\rangle$ <receptionAwareness name="receptionAwareness" retry="12;4;CONSTANT" duplicateDetection="true"/> <reliability name="AS4Reliability" nonRepudiation="true" replyPattern="response"/> <reliability name="noReliability" nonRepudiation="false" replyPattern="response"/>  $\langle /$ as4 $\rangle$ <legConfigurations> <legConfiguration name="pushTestcase1tc1Action" service="testService1" action="tc1Action" defaultMpc="defaultMpc" reliability="AS4Reliability" security="eDeliveryPolicy" receptionAwareness="receptionAwareness" propertySet="ecodexPropertySet" payloadProfile="MessageProfile" errorHandling="demoErrorHandling" compressPayloads="true"/> <legConfiguration name="pushTestcase1tc2Action" service="testService1" action="tc2Action"

```
defaultMpc="defaultMpc"
reliability="AS4Reliability"
           security="eSensPolicy"
receptionAwareness="receptionAwareness"
propertySet="ecodexPropertySet"
payloadProfile="MessageProfile"
errorHandling="demoErrorHandling"
compressPayloads="true"/>
                 </legConfigurations>
<process name="tc1Process"
          agreement=""
          mep="oneway"
          binding="push"
          initiatorRole="defaultInitiatorRole"
          responderRole="defaultResponderRole">
        <initiatorParties>
                 <initiatorParty name="blue_gw"/>
                 <initiatorParty name="red_gw"/>
        </initiatorParties>
        <responderParties>
                 <responderParty name="blue_gw"/>
                 <responderParty name="red_gw"/>
        </responderParties>
        <legs>
                 <leg name="pushTestcase1tc1Action"/>
                 <leg name="pushTestcase1tc2Action"/>
        </legs>
</process>
        </businessProcesses>
</db:configuration>
```
# <span id="page-26-0"></span>**ANNEX 4: DOMIBUS PCONF TO EBMS3 PMODE MAPPING**

The following table provides additional information concerning the Domibus PMode configuration (pconf) files.

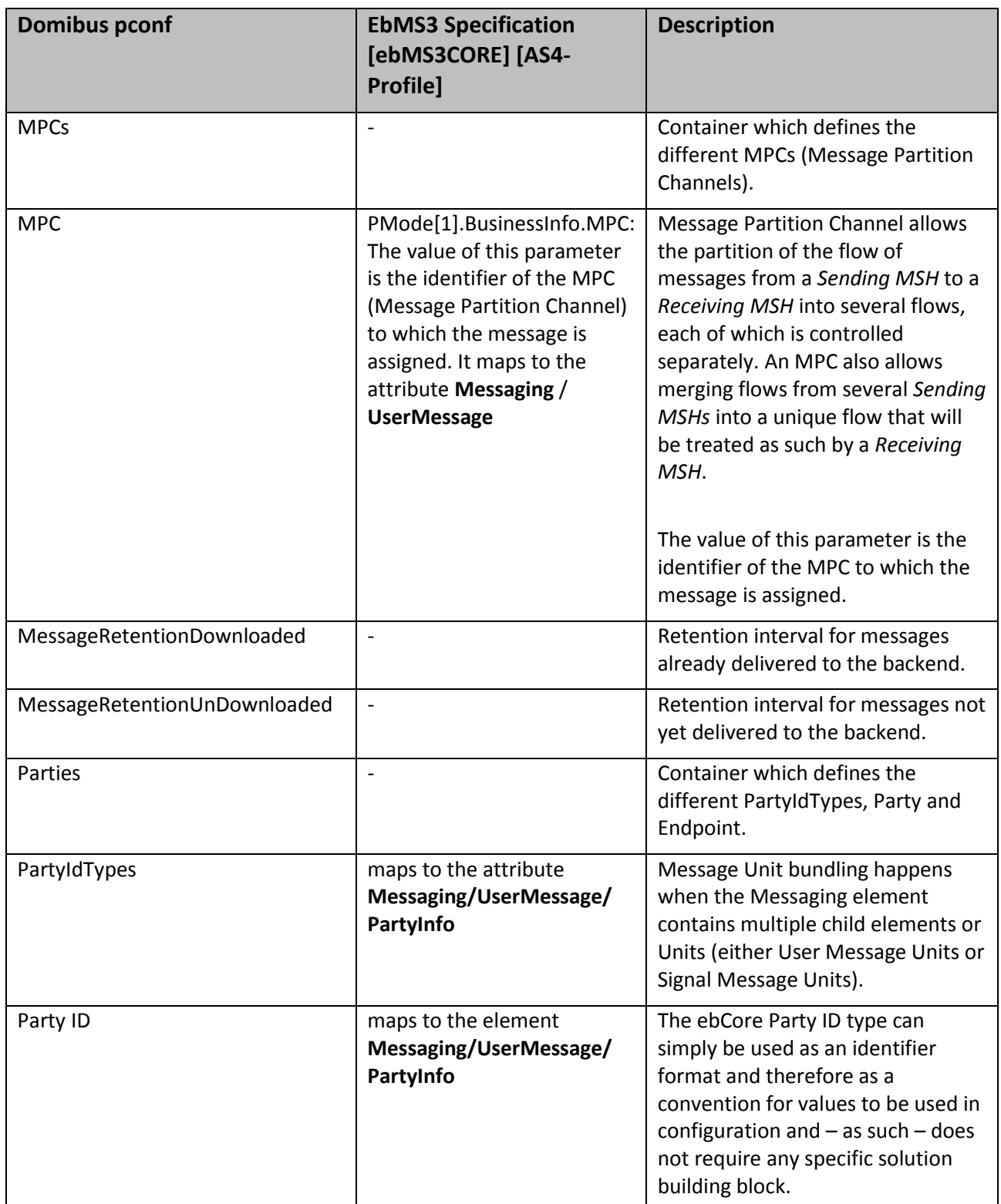

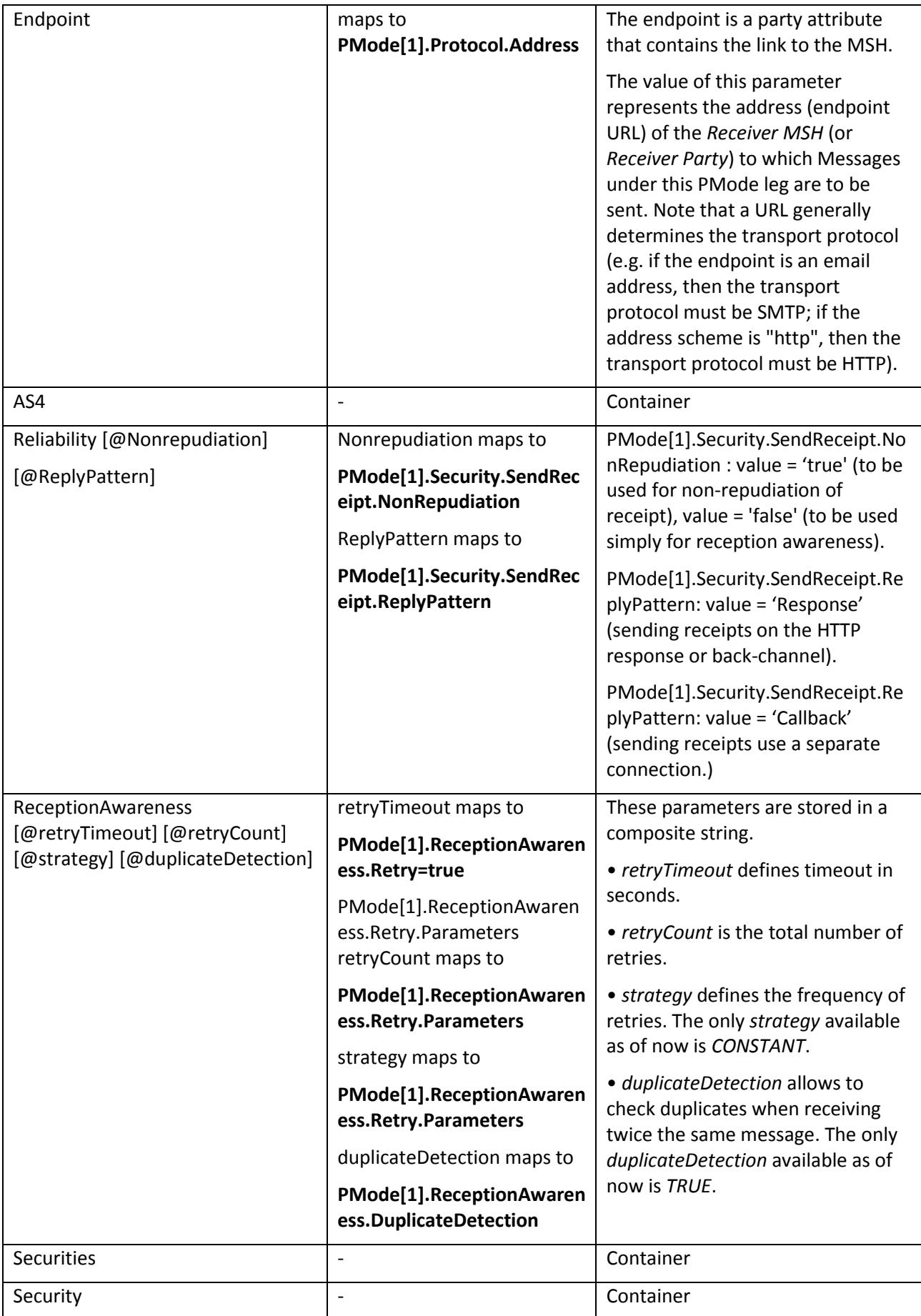

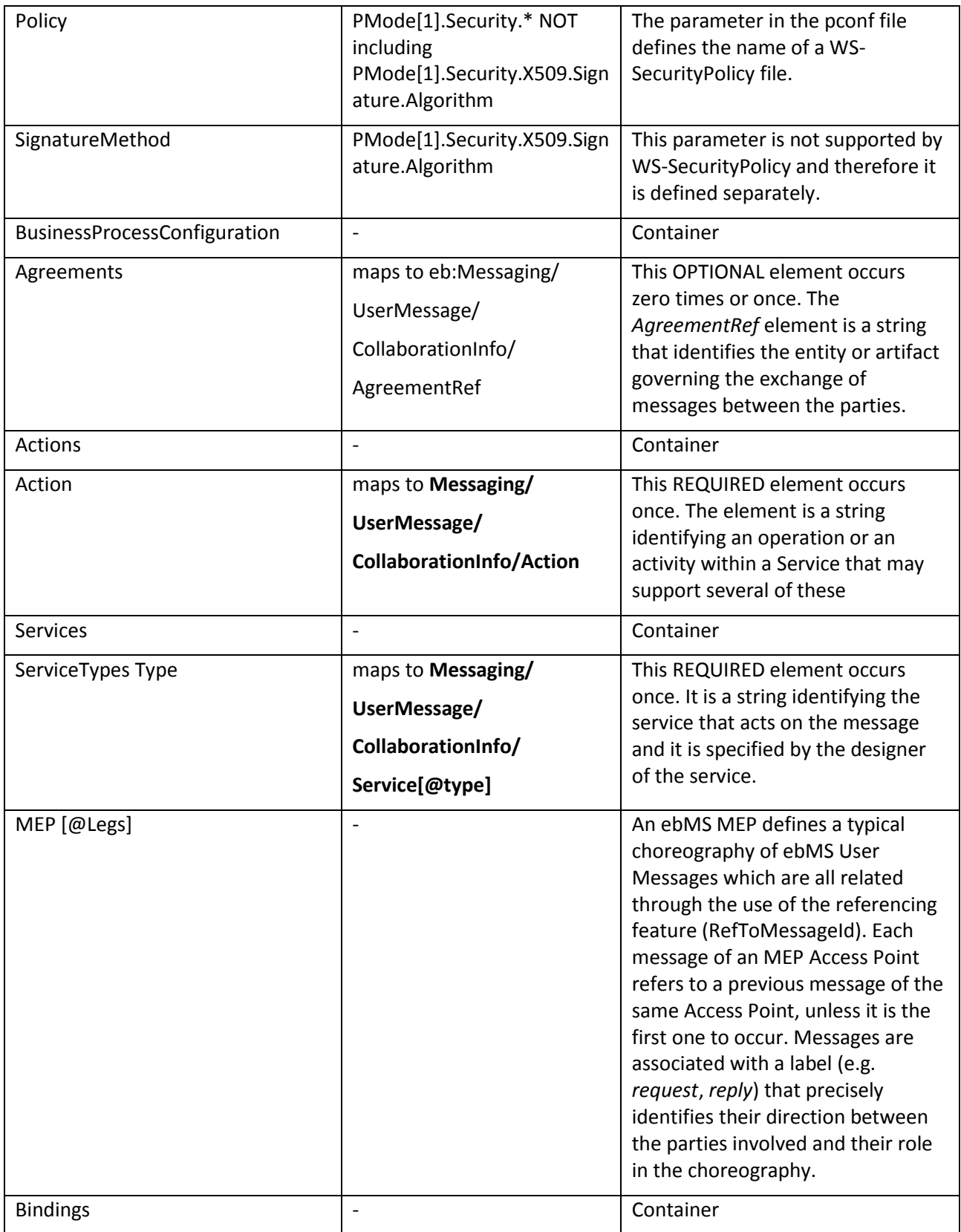

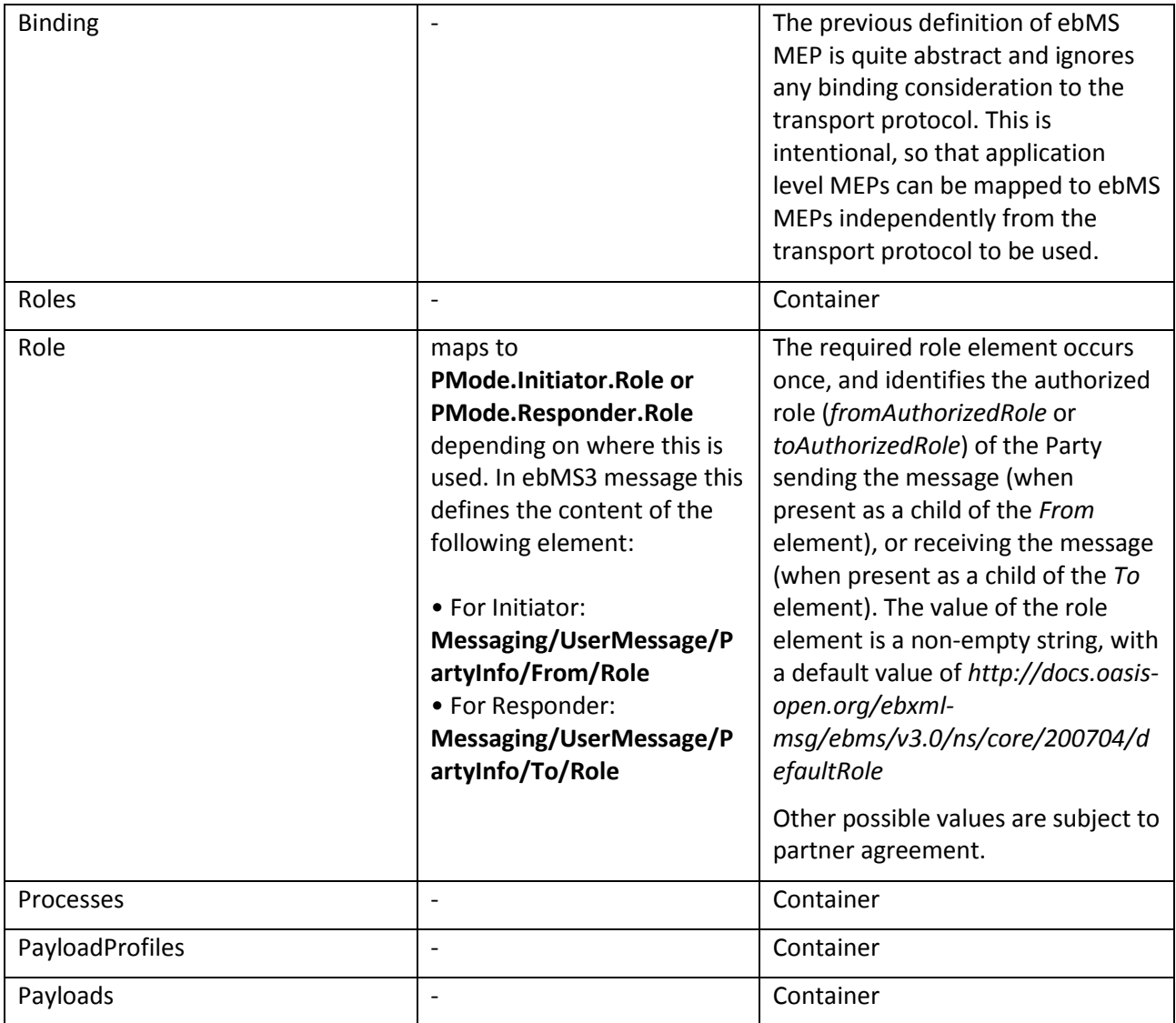

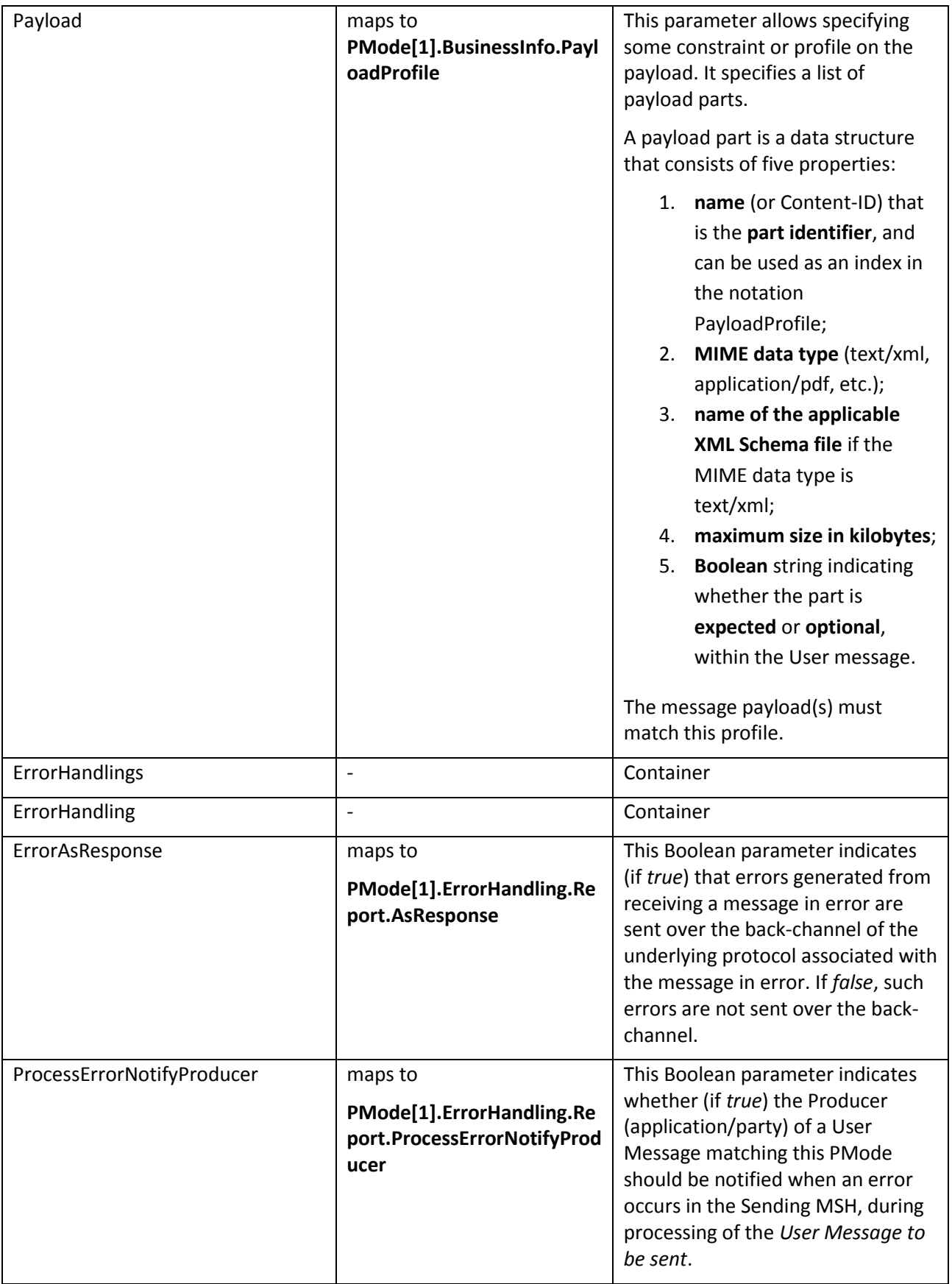

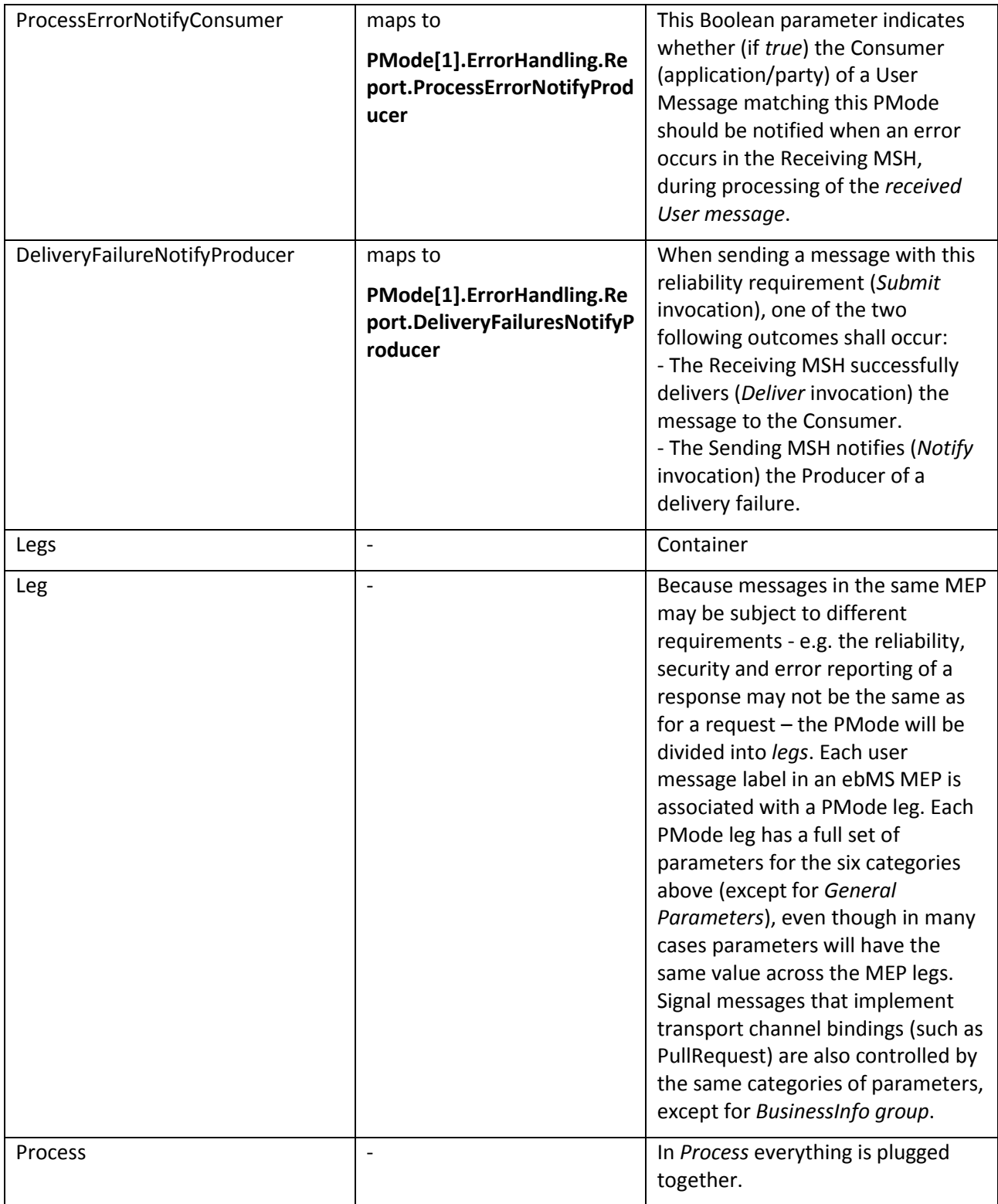

**Domibus pconf to ebMS3 mapping**

# <span id="page-32-0"></span>**ANNEX 5: INTRODUCTION TO AS4 SECURITY**

To secure the exchanges between Access Points "blue" and "red" (*Access Point "blue"* is sending a message to *Access Point "red"* in this example), it is necessary to set up each Access Point's *keystore* and *truststore* accordingly. The diagram below shows a brief explanation of the main steps of this process:

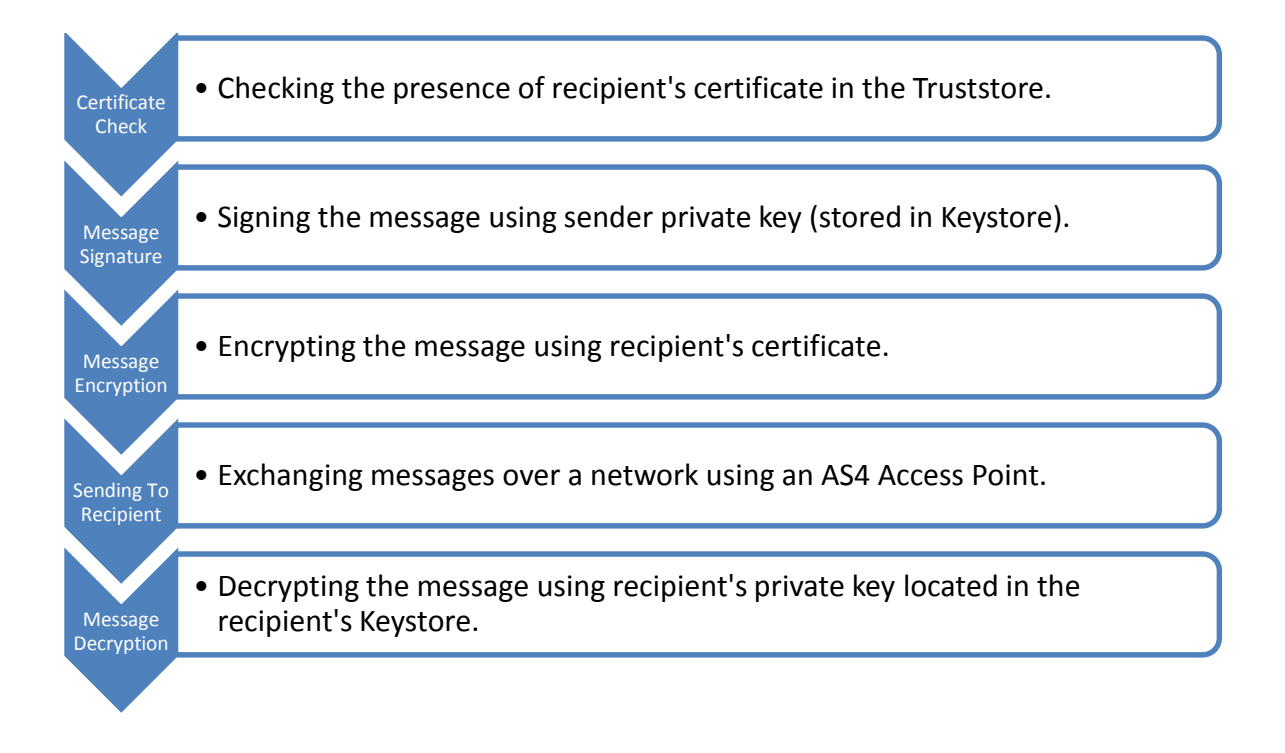

In order to exchange B2B messages and documents between *Access Points* blue and red, it is necessary to check the following:

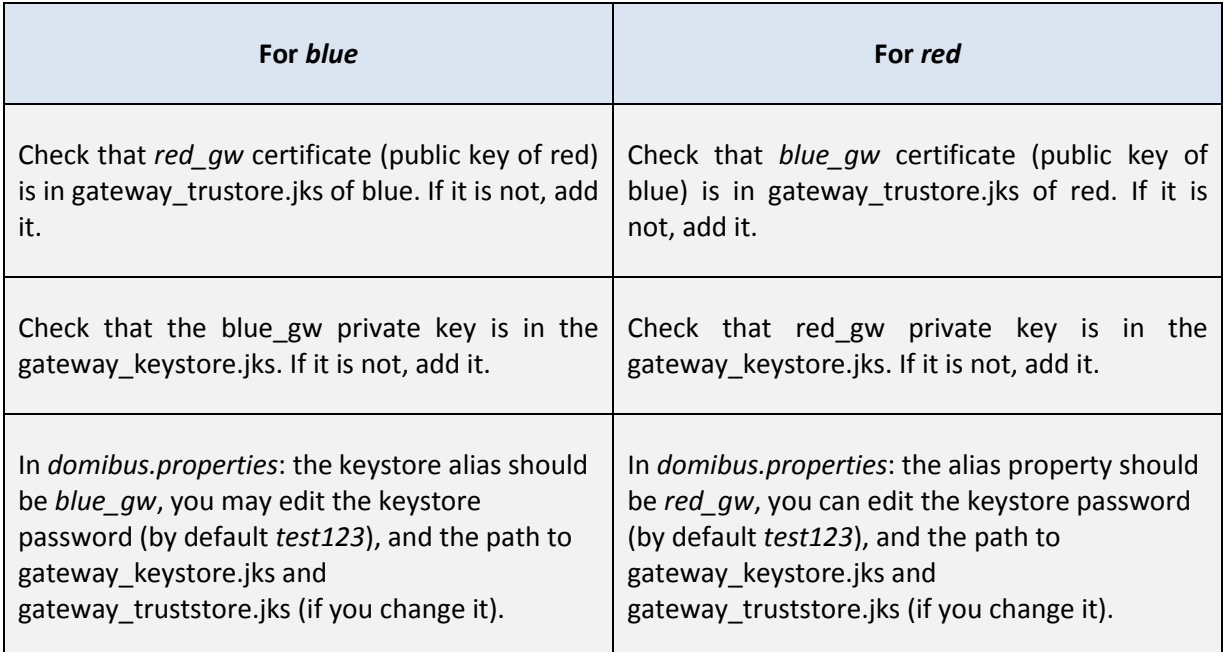

In a production environment, each participant would need a certificate delivered by a certification authority and remote exchanges between business partners would be managed by each partner's PMode (that should be uploaded on each Access Point).

*Remark:* 

*It is necessary to open the required ports when Access Point blue or Access Point red is behind a local firewall. For instance, the port 8080 is not opened by default in Windows. Therefore we would need to create a dedicated rule on Windows firewall to open the TCP 8080 port. See also the Annex ["Firewall Settings"](#page-19-0).*